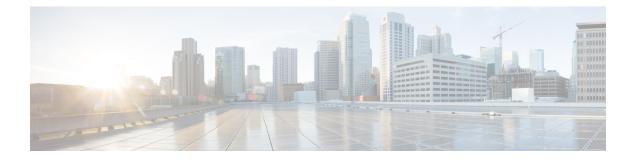

# **Cisco Spaces Dashboard**

- Cisco Spaces Navigation, on page 1
- Cisco Spaces Dashboard, on page 1
- Cisco Spaces Features, on page 4
- User Profile, on page 7
- Viewing Cisco Spaces Account Details, on page 8
- Cisco Smart License, on page 9

# **Cisco Spaces Navigation**

When you login to Cisco Spaces dashboard, the Cisco Spaces apps are displayed on the Cisco Spaces Home page. The apps are displayed under the license type for which they are available. You can access other features of Cisco Spaces such as **Location Hierarchy**, **Monitor**, **Admin Management**, and **Setup** using the three-line menu icon displayed at the top-left of the Dashboard. You can navigate to the Home page by clicking **Cisco Spaces** displayed at the top-left of the dashboard or using the **Home** option the three-line menu.

An app launcher (Grid) icon appears at the top-right of the dashboard using which you can easily navigate from one app to another app. When you click the app launcher icon, it lists all the Cisco Spaces apps activated for the user. From an app you can navigate to the home page by clicking **Cisco Spaces** displayed at the top-left of the dashboard.

# **Cisco Spaces Dashboard**

Cisco Spaces dashboard is the default home page of Cisco Spaces application. The Cisco Spaces GUI adopts the Magnetic design implementation. Magnetic design follows a persistent header and collapsible left navigation pane.

After you log in to Cisco Spaces, the Home window is displayed as shown in the following image:

#### Figure 1: Cisco Spaces Home

| ≡ ''lindi' Spaces  |                                             |                                    |                             |                              | ③   A                                          |  |  |
|--------------------|---------------------------------------------|------------------------------------|-----------------------------|------------------------------|------------------------------------------------|--|--|
| Dashboard ~        | Digitization Stats                          | د<br>45 Access Points              | 8,339<br>• 7<br>8.3 Million | I 35,000<br>135K Square Foot |                                                |  |  |
| Location Hierarchy |                                             |                                    | Updates                     |                              |                                                |  |  |
|                    |                                             |                                    |                             |                              | Q                                              |  |  |
| Monitor            | S SEE Apps                                  |                                    |                             |                              | 6                                              |  |  |
| Admin Management   | Enhance your customer experience using thes | e Apps available in your SEE subsc | ription                     |                              | $\odot$ Show/Hide Apps $\lor$                  |  |  |
| IoT Services       |                                             | ACT FEATURES                       |                             | BETA                         | ACT FEATURES EXTEND FEATURES                   |  |  |
| 役 Setup            |                                             | C\$                                |                             |                              | 3                                              |  |  |
|                    | Behavior Metrics                            | Right Now                          |                             | Camera Metrics               | OpenRoaming<br>Stay connected wherever you go, |  |  |
|                    | for physical spaces                         | Real time metric                   | s                           | Data                         | seamlessly and securely                        |  |  |
|                    | BETA ACT FEATURES                           |                                    |                             | ACT FEATURES BLE             |                                                |  |  |

The Cisco Spaces **Home** window includes the **Dashboard** drop-down list (in the left navigation pane) which allows you to search and view the available apps associated with your Cisco Spaces license.

Use the **Dashboard** drop-down list to choose and navigate to any selected app. To navigate back to the Cisco Spaces **Home** window, choose **Dashboard** option from the drop-down list.

The dashboard has the following main areas: Menu Bar, Information icon, Profile icon, Digitization Stats and various applications available as per your subscription.

### Menu Bar

Click the **Menu** icon ( $\blacksquare$ ) at the left of the menu bar to access the following menu items:

- · App Search Dashboard drop-down list
- Location Hierarchy
- Integrations
- Monitor
- Admin Management
- IoT Services
- Setup

#### Icons

Click the icons at the right of the menu bar to perform common tasks:

| Icon | Description                                                                                                    |
|------|----------------------------------------------------------------------------------------------------|
| 0    | Support: Displays help center, support and documentation links.                                                                                                    |
| A    | User Profile: Displays account, smart licenses and<br>logout options. The license information is available<br>under <b>My Account</b> > <b>License Information</b> > <b>License<br/>Units Consumed</b> .<br>For more information, see User Profile, on page 7. |

#### **Apps Search**

This app search option is available in the left navigation pane in the **Dashboard** drop-down list. The **Dashboard** drop-down list displays all the applications that are available in your Cisco Spaces subscription.

#### **Digitization Stats**

The Cisco Spaces dashboard displays the cumulative statistics values for locations, APs, location updates from your network and location visits.

The information in the **Digitization Stats** section displays as a single row.

#### **Cisco Spaces: Connector 3.0**

Cisco Spaces: Connector (referred to as Connector in all subsequent references in this document) is a fully redesigned version of the Connector with the capability to efficiently manage multiple services that connect to different network devices such as Cisco Wireless controller and switches for data. The Connector platform makes it easy to add/remove new services from the cloud. It enables enhanced troubleshooting with debugging, log upload, and restart functionalities from the cloud. Connector also provides detailed metrics for each service with CPU, Memory, Connectivity and Up/Down status.

Connector is the next generation connector of Cisco Spaces that provides an enhanced user experience, architecture to support multiple services, simplicity, modularity, seamless upgrade and High Availability. Connector supports an active-active High Availability setup. Unlike the earlier releases of Connector 2.x, you can specifically configure and monitor the High Availability pair. All services and device configurations are managed at the Connector level to make it easy to pair with High Availability.

The Connector and device status is also aggregated at the Connector level from each instance for easy monitoring. Connector provides full visibility to each instance of a High Availability pair. You can view how the services are running on each instance, their upgrade status and so on. You can also perform actions on a particular instance, such as restarting of services.

### **OpenRoaming SDK Profile**

Cisco Spaces now supports configuration of OpenRoaming Wi-Fi profile using the **Menu** (E) **Integrations Cisco Spaces SDK** > **Configure Profile** window. You can create a customer specific profile for a particular tenant based on the values you provide in the **Configure Profile** window.

Prior to this enhancement, the profile used to be updated manually in the backend.

## **Cisco Spaces Features**

The major features of Cisco Spaces dashboard includes:

### **Digitization Stats**

In the Cisco Spaces dashboard, the **Digitization Stats** area displays the following cumulative statistics values. You can view the **Digitization Stats** as a single row.

- Locations: The total network locations configured in Cisco Spaces for various wireless networks.
- Access Points: The total number of APs added to Cisco Spaces
- Location Updates: The total number of location updates received from the wireless networks from the date of deployment of Cisco Spaces.
- Square Foot: The total area configured for network locations in the Location Info option in Location Hierarchy. However, if total area is not configured for network locations in the Location Hierarchy, then the Square Foot value will be displayed based on number of APs.
- Visits: The total number of visits (including repeated visits of unique visitors) that occurred in your business locations from the date of deployment of Cisco Spaces.

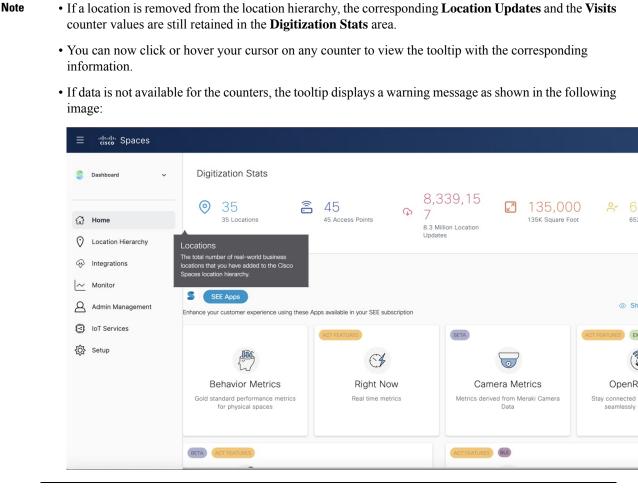

### **Overview of Cisco Spaces Apps**

In the Cisco Spaces Home page, you can view all available applications. Use the **Dashboard** drop-down list to search apps.

The apps available in Cisco Spaces are tied to various **Cisco Spaces License Packages**. In the Cisco Spaces home page, you can view the app tiles segregated according to your Cisco Spaces account license.

The following apps are available under SEE license:

- Behavior Metrics
- Right Now
- Camera Metrics
- OpenRoaming
- Location Analytics
- Detect and Locate

• Impact Analysis

The following apps are available under ACT license:

- Proximity Reporting
- Space Manager
- Space Experience

The following apps available under SMART OPERATIONS license:

- Asset Locator
- IoT Explorer

The following apps are available under SMART VENUES license.

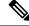

Note For a Cisco Spaces account tied to SMART VENUES license, all apps under SEE license is available.

- Captive Portals
- Engagements
- Location Personas

The following apps are available under EXTEND license:

• IoT Device Marketplace

## **Location Hierarchy**

The Location Hierarchy feature enables you to define your business locations in Cisco Spaces. You can import the locations in the same structure in which they are defined it your wireless network. The apps such as **Engagements**, **Captive Portals**, and **Location Personas Rules** depend on the location hierarchy defined. Cisco Spaces provides universal account, and you can add the locations of multiple wireless networks to the location hierarchy.

The APs that you can add to the location hierarchy depends on the type of Cisco Spaces license you own.

For more information, see "Location Hierarchy in Cisco DNA Spaces".

## Monitor

The Monitor section enables you to monitor the performance status of Cisco Spaces, and its apps. It also displays the app latencies and anomalies. For more information, see the "Monitoring" section .

### Admin Management

The **Admin Management** feature enables you to create Cisco Spaces users. You can restrict the privileges for each user based on the their role. For more information, see the "Managing Cisco DNA Spaces Users and Accounts" section.

### Setup

### **Wireless Networks and Camera**

### Wireless Network

Displays features and instructions to connect Cisco Spaces to a particular wireless network through various methods. For more information, see Setting Up Cisco Spaces to Work with Various Wireless Networks.

#### Camera

Displays features and instructions to configure Cisco Meraki Camera to work with Cisco Spaces.

### **Map Service**

Map Service enables you to upload the map of locations for Cisco CMX tethering.

### **Wireless Network Status**

The **Wireless Network Status** option enables you to view the synchronization status of your wireless network. You can view the time at which the last synchronization happened.

## **User Profile**

The User Profile option (2) in the top-left of the Cisco Spaces dashboard helps to view account, smart licenses and logout options.

#### Figure 2: User Profile

|                                                      | ଡ              |
|------------------------------------------------------|----------------|
| Account-Cisco-4<br>astom@cisco.com                   | Logout         |
| Your last login was on:<br>5th Oct 2023, 10:54 AM IS | T View History |
| Q My Account                                         |                |
| Uiew Change Log                                      | g              |
| Activate Smart L                                     | icense         |

You can view the last login and timestamp details. Click **View History** to the recent and failed login attempts.

The User Profile feature includes the following options:

- My Account: Click to display the My Account window. For more information, see Viewing Cisco Spaces Account Details, on page 8.
- View Change Log: Click to open the Change Log tab that displays the activity details of all the users in a particular account. For more information, see Viewing Cisco Spaces Account Details, on page 8.
- Activate Smart License: Click to activate Smart License. For more information, see Activate Smart License, on page 9.

## **Viewing Cisco Spaces Account Details**

Use the **My Account** window to view the Cisco Spaces profile details, account activity, and other account related information. The **My Account** window has the following tabs:

- My Profile: Displays the basic profile information such as first name, last name, email and mobile number.
- Account Activity: Displays the failed attempt account activity details such as IP address, date and browser in which the account activity failed.
- License Information: Displays the Cisco Spaces account information, access points limit and Smart Software License details. Click Link your Smart Account to activate Cisco Smart License.

- · Preferences: This tab includes the following options:
  - Add new domain: Click to add a new domain for SSO authentication.
  - Enable Support Access: Click this option to enable or disable access to their account to the Cisco Spaces support team. Enabling this option helps the Cisco Spaces support team to detect and debug issues under exceptional situations.

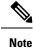

• By default, the **Enable Support Access** option is enabled.

- When access is enabled, the Cisco Spaces support team gets access to the customer's Cisco Spaces account.
- Change Log: Displays the change log details such as user activity, time, app, section and user. Click the Filter option to filter log details.

## **Cisco Smart License**

Cisco Smart License is a flexible licensing model that streamlines the way you activate and manage software. The solution allows you to easily track the status of your license and software usage trends.

Smart License support in Cisco Spaces allows you to view and manage Cisco Spaces software license for your Cisco Smart Account. To enable Cisco Smart License in Cisco Spaces, you must have a smart account that is configured with Cisco Smart Software Manager (CSSM). In the Cisco Spaces dashboard, choose **Profile Icon** > **Activate Smart License** to activate Cisco Smart License.

You can also activate Cisco Smart License from **My Accounts** > **License Information** tab.

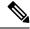

**Note** To enable smart licenses in Cisco Spaces, you must have a smart account configured with Cisco. For more information about Cisco Smart License, see Smart Software Licensing.

## **Activate Smart License**

| Step 1 | Log in to Cisco Spaces.                                                                                                    |
|--------|----------------------------------------------------------------------------------------------------|
| Step 2 | In the Cisco Spaces dashboard, choose <b>Profile Icon</b> ( <b>P</b> ) > <b>Activate Smart License</b> .<br>The <b>Terms and Conditions</b> window is displayed. |
| Step 3 | Read the terms and comdition statements and click Accept Terms and Conditions.                                                                                   |
|        | The Smart License Configuration window is displayed.                                                                                                    |
| Step 4 | Click the Yes, I have radio button if you already have an account in the Cisco Smart Software Manager (CSSM).                                                    |

If you do not have an accout in the CSSM, click the **No**, **I don't have** radio button and proceed to view the instructions to create an account in CSSM.

Step 5 Click Next.

Note

**Step 6** Follow the on-screen instructions to create a token in the CSSM tool.

**Note** Ensure that you copy the generated token to use the same in step 7.

- **Step 7** Click **Next** after you have generated the token.
- **Step 8** In the **Product Instance Token** field, paste the generated token.
- **Step 9** Click **Register** to register Cisco Spaces with your CSSM account.

A success notification message is displayed. You can view the Smart License Software registration details and license compliance information in the **My Accounts** window under **License Information** tab.

- After the Cisco Smart License activation, you can contact the Cisco Spaces support team to enable the trial support. If trial mode is enabled, the smart agent will not update the license usage to Cisco Smart License Management.
  - After you activate your Cisco Smart License, you can upgrade or downgrade the Cisco Spaces license. To do this, choose Profile Icon > License Info > Select License Level. For more information, see Update License Information, on page 10.

## **Update License Information**

Use the **License Information** tab in the **My Accounts** window to manage your Cisco Spaces licenses. The following licenses are available:

- Cisco Spaces See
- Cisco Spaces Act
- Cisco Spaces Extend
- SMART OPERATIONS
- SMART VENUES
- SPACES UNLIMITED

You can renew authorization and registration, re-register and de-register Cisco Spaces smart licenses.

**Step 1** Log in to Cisco Spaces.

- Step 2In the Cisco Spaces dashboard, choose Profile Icon ( )> My Account.The My Account window is displayed.
- Step 3 Click the License Information tab.

The LICENSE USAGE area displays the Cisco Spaces license details and compliance status.

#### Figure 3: License Usage

| Ξ       | disco Spaces               |                     |                     |                            |                                     |                 |                |                                   |  |
|---------|----------------------------|---------------------|---------------------|----------------------------|-------------------------------------|-----------------|----------------|-----------------------------------|--|
| S       | Dashboard v                | 13may_              | _cicd<br>Quiens com |                            | Account<br>13may_cl<br>Dramit 17/21 | cd              |                |                                   |  |
| ය<br>0  | Home<br>Location Hierarchy | My Profile          | Account Activity    | License Information        | Preferences                         | Change Log      |                |                                   |  |
| @<br>~  | Integrations<br>Monitor    | BASE LICENSE        | Change              |                            |                                     |                 |                |                                   |  |
| ۵<br>۵  | Admin Management           | LICENSE USAG        |                     |                            |                                     |                 |                |                                   |  |
| -<br>\$ | Setup                      | ACT                 | Access Points       | Webex Devices              | Meraki Camera                       | Locations<br>42 | Building Units | Compliance Status OutOfCompliance |  |
|         |                            |                     |                     | oftware license for your C | sco Smart                           |                 |                |                                   |  |
|         |                            | SMART LICENSE       |                     | Actio                      | 18 ×                                |                 |                |                                   |  |
|         |                            | Registration Status |                     | Registered<br>07-Jul-2023  |                                     |                 |                |                                   |  |
|         |                            | License Compliance  |                     | Out of Compliance          |                                     |                 |                |                                   |  |

**Step 4** To upgrade or downgrade the license, click **Change**.

The **Select License Level** window is displayed. Your current plan is indicated by a green tick mark. The upgrade or downgrade possibilities are also indicated in the **Select License Level** window.

| Sel | ect License Level                                                                                                    |                                                                                                    |                                                                                                    | > |
|-----|----------------------------------------------------------------------------------------------------|----------------------------------------------------------------------------------------------------|----------------------------------------------------------------------------------------------------|---|
|     | CHOOSE THE LICENSE TIER                                                                                                    |                                                                                                    |                                                                                                    |   |
|     | EXTEND<br>View and understand realtime and historical behavior of people & assets<br>In your properties through our analytics apps suite.           | UNLIMITED<br>This plan will convert your devices to SQFT metering<br>Our top tier beckages that includes everything in Spaces from all license<br>types including our Smart workspaces offering | SMART_VENUES<br>View and understand realtime and historical behavior of people & assets<br>in your properties through our analytics apps suite. |   |
|     | SMART_OPERATIONS<br>Wew and understand realitime and historical behavior of people & assets<br>In your properties through our analytics apps suite. |                                                                                                    |                                                                                                    |   |

a) Select the plan you would like to upgrade or downgrade.

A warning message is displayed with license upgrade or downgrade information.

- b) Check the I accept the terms and conditions checkbox to proceed.
- c) Click Change Plan.

A success notification message is displayed.

- d) To view the latest license details, click Login and log in to Cisco Spaces.
- **Step 5** In the **Smart License Status** area, the following information is displayed:

| S Dashboard v      | SMART SOFTWARE LICENSE                                             |                          |                                           |                   |             |  |
|--------------------|--------------------------------------------------------------------|--------------------------|-------------------------------------------|-------------------|-------------|--|
|                    | To view and manage Cisco Space<br>Account, go to Smart Software Ma |                          | lisco Sma                                 | rt                |             |  |
| ជើ Home            | SMART LICENSE STATUS                                               | Actio                    | ns                                        | ~                 |             |  |
| Location Hierarchy | Registration Status                                                | Ø Registered             |                                           |                   |             |  |
| Integrations       |                                                                    | 07-Jul-2023              |                                           |                   |             |  |
| ~ Monitor          | License Compliance                                                 | Out of Compliance        | •                                         |                   |             |  |
|                    |                                                                    |                          |                                           |                   |             |  |
| Admin Management   | ACCOUNT DETAILS                                                    |                          |                                           |                   |             |  |
| IoT Services       | Smart Account Name                                                 | 100 C 100 C 100 C        | an sa sa sa sa sa sa sa sa sa sa sa sa sa | 10 m m            |             |  |
| ₹Ĝ} Setup          | Virtual Account                                                    |                          |                                           |                   |             |  |
|                    | Product Instance Name                                              | See See 2.2              |                                           |                   |             |  |
|                    | ACCESS POINT INFORMATION                                           | Last updated: 0 mins ago | Refresh                                   |                   |             |  |
|                    | Active APs<br>44                                                   |                          |                                           |                   |             |  |
|                    | Smart License Usage                                                |                          |                                           |                   |             |  |
|                    | License (version)                                                  | Description              | Count                                     | Status            | Expiry Date |  |
|                    | Cisco Spaces ACT Cloud (1.0)                                       | Cisco Spaces ACT Cloud   | 44                                        | Out of Compliance | 04-Dec-2023 |  |

- Registration Status: Displays the Cisco Spaces smart license registered status.
- License Compliance: Displays the Cisco Spaces smart license compliance details. The compliance statuses available are: Init (Initiated), In Compliance and Out of Compliance.
  - Note If the status indicates **Out of Compliance**, you cannot access the Cisco Spaces dashboard once the Smart Account licenses expire. However, Cisco Spaces will still allow access to the Cisco Spaces dashboard if the number of access points exceeds the license limit or the account is in an **Out of Compliance** status.
- **Step 6** Click Actions drop-down list to view the following options:

• Renew Authorization: Click to renew Cisco Spaces smart license authorization.

- Note
   This action is optional as renew authorization is performed automatically when Cisco Spaces communicates with CSSM. Alternatively, Smart License agent performs renew authorization automatically after every 30 days from backend.
  - We recommend that you perfrom this action if you want to troubleshoot or renew authorization manually if status is Out of Compliance. You also can renew authorization manually to reflect any recent Smart Account updates to reflect in Cisco Spaces.
- Renew Registration: Click to renew Cisco Spaces smart license registration.
  - Note
     This action is optional as renew registration is performed by Cisco Spaces automatically in backend at the time of registration.
    - This action renews the Registration ID and Certificate with CSSM. Cisco Spaces performs this action automatically every 6 months from backend.
- Re-register: Click to re-register Cisco Spaces smart license in the CSSM.

- This action forcefully re-registers Smart License and overrides any existing registered instance. This action results in reported data loss of that particular instance in Smart Account.
  - We recommend that you perform this action to troubleshoot Smart License.
- De-register: Click to de-register Cisco Spaces smart license in the CSSM.
- **Note** We recommend that you perform this action if Cisco Spaces is not in use and you want to deregister the instance from CSSM.
- **Step 7** In the Account Details area, the following information is displayed:
  - Smart Account Name: Displays the Cisco Spaces smart license account name.
  - Virtual Account: Displays the Cisco Spaces virtual account name.
  - Product Instance Name: Displays the Cisco Spaces product instance name.
- **Step 8** In the Access Point Information area, the following information is displayed:
  - Active APs: Displays the number of active access points.
- **Step 9** In the **Smart License Usage** area, the following information is displayed:
  - License: Displays the license version.
  - **Description**: Displays the license description.
  - Count: Displays the number of active access points.
  - Status: Displays the license status.
  - Expiry Date: Displays the expiry date of the smart license.

I